### **Instructional Resource**

### Importing the APA Module to a Course

1. Go to **Settings** in your course.

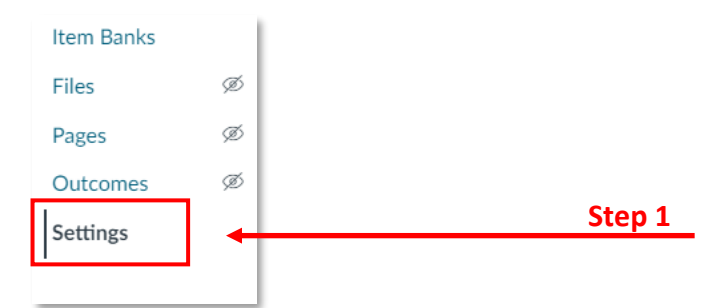

2. Click **Import Course Content** from the right-hand side menu.

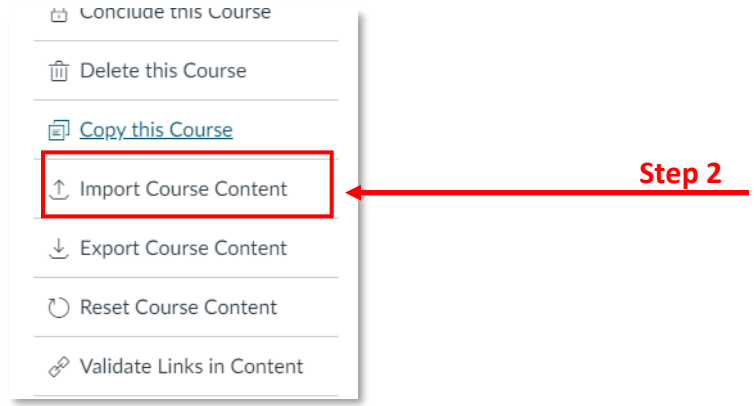

3. Select **Copy a Canvas Course** from the drop-down menu.

#### **Import Content**

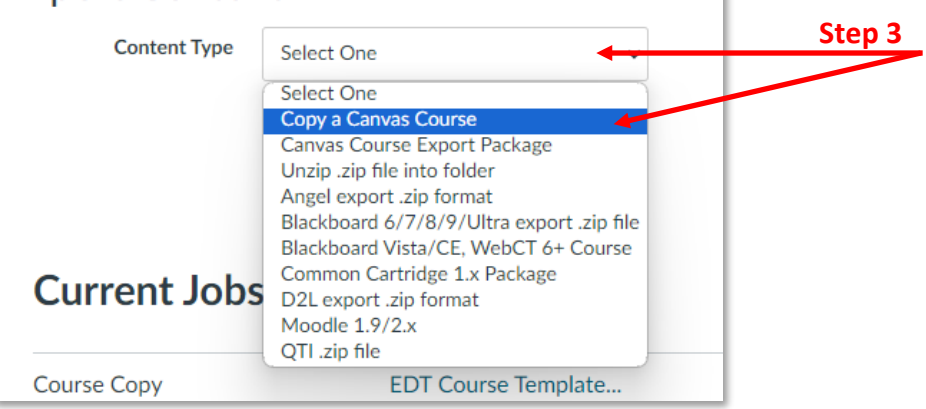

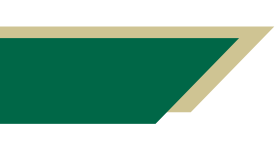

*Inspiring Innovation and Excellence in Education [Contact EDT by submitting a request](https://forms.monday.com/forms/5aa05b812dd4eeb61e5cdd093b95f859?r=use1)*

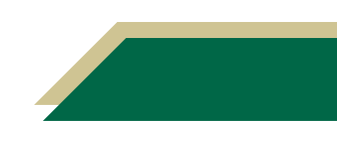

# **Instructional Resource** Educational Design & Technology (EDT)

- 4. Search for **APA.LIBRARY. RESOURCE.COURSE**.
- 5. Check **Select specific content**.
- 6. Click **Import.**

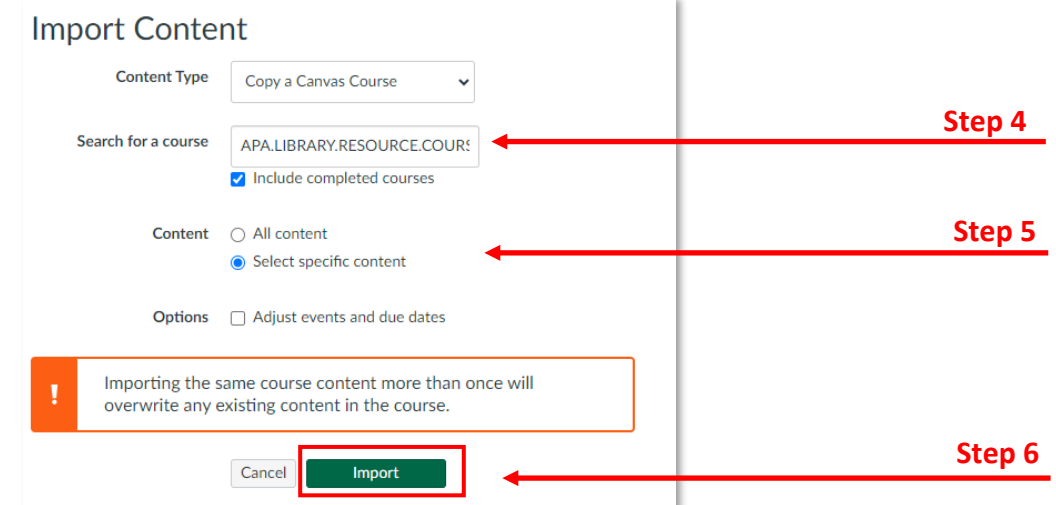

7. Click **Select Content. T**his step may take a few minutes, please allow some time if the Select Content button doesn't show up immediately.

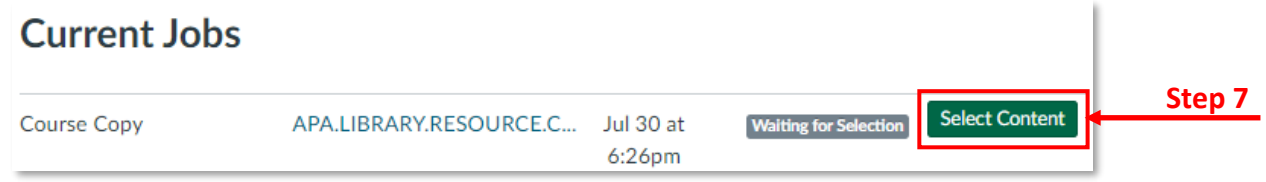

- 8. Under **Modules**, select **APA LIBRARY RESOURCE MODULE Fall 23**.
- 9. Click **Select Content.**

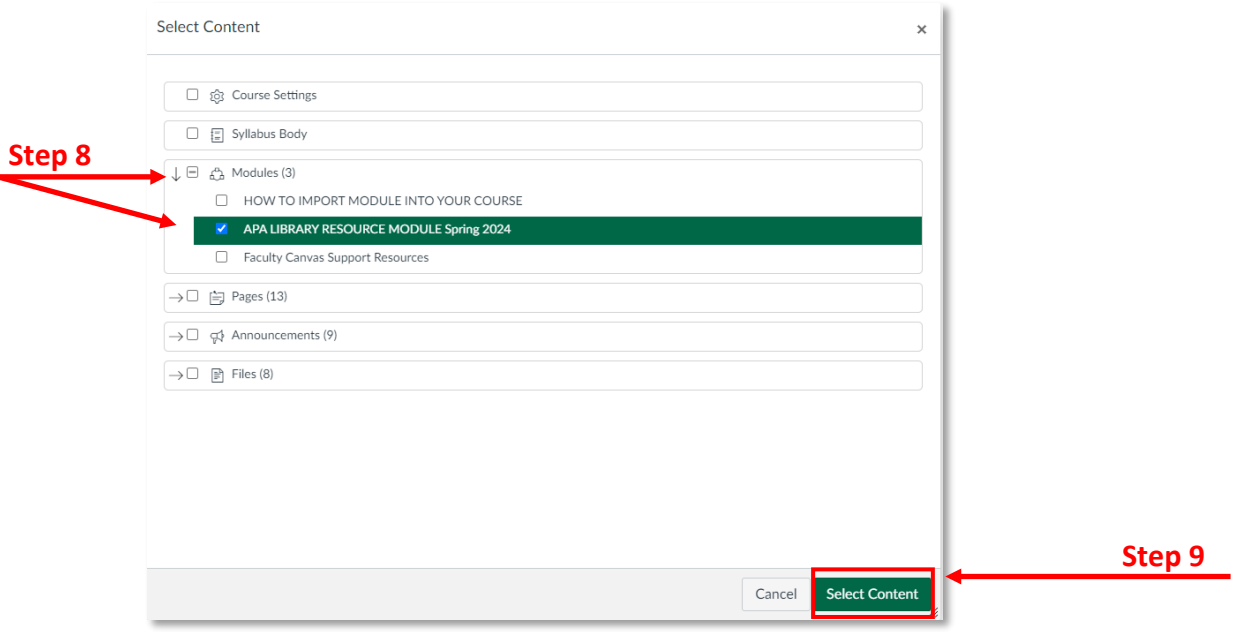

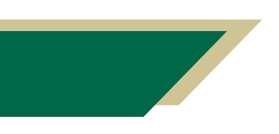

*Inspiring Innovation and Excellence in Education [Contact EDT by submitting a request](https://forms.monday.com/forms/5aa05b812dd4eeb61e5cdd093b95f859?r=use1)*

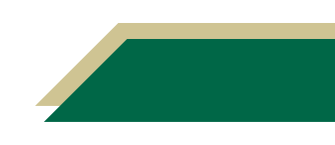

# **Instructional Resource**

10. The import is now completed.

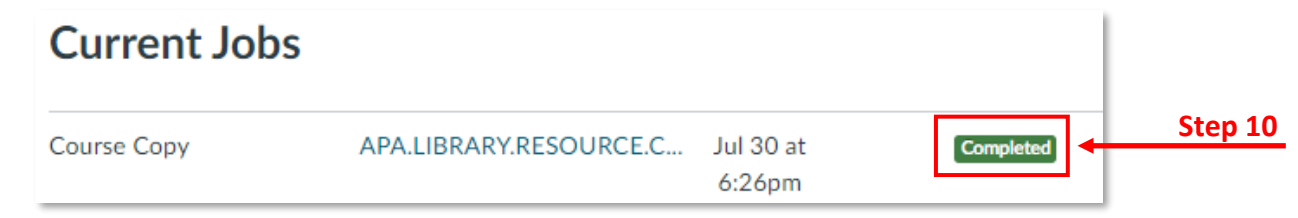

11. Go back to the **Modules** of the course and scroll down to the bottom to see the APA Module. Grab/Drag this Module to the top area right below the **Start Here Module**.

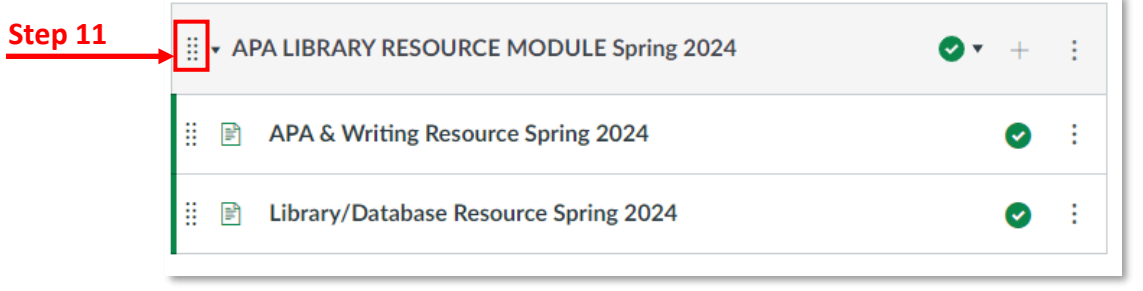

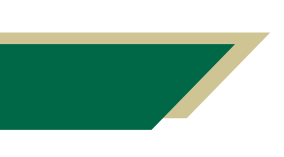

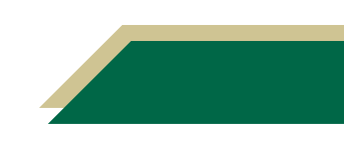